## **簡単マニュアル① オンライン貿易登録について <sup>関</sup> 商 工 会 議 所**

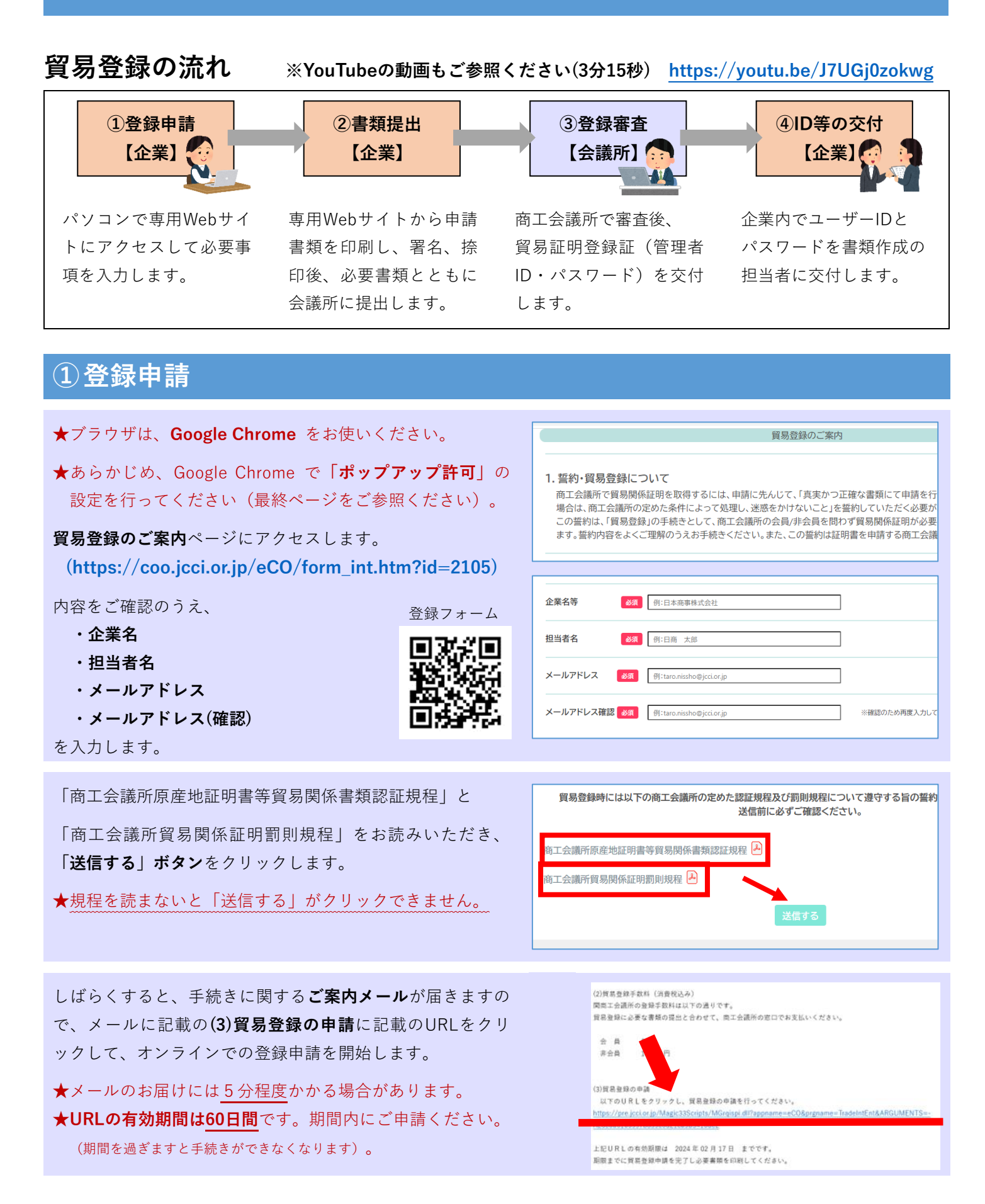

 $1 / 4$ 

ご案内メールのURLをクリックして**貿易登録の申請**ページを 貿易登録の申請 開き、企業情報や署名者情報などを入力します。  $\Omega$ ★会社名(和文表記)欄には株式会社など Step 1 Step 2 Step 3 企業情報の入力 異名者情報の入力 必要書類の印刷・ の法人格は入力しないでください。 1. 企業情報の入力 ※誓約書などの書類が正しく作成できなくなります。 聞に必要事項を入力してください。 以下の記 ここ。<br>全角文字、半角文字を間違えないように入力してください。 ◎ 注記に従 ◎ 入力が済み たら「次へ」をクリックして入力内容を確認し、「2. 署名者情報の入力」画面に<mark>お</mark> ★**窓口発給で使用される署名者のサインもご登録ください。** 貿易登録を申請す 江会議所 ※オンライン登録のない署名者のサインは、窓口発給でも 使用できません。 法人の場合、法人格が企業名の前後どちらに付くか選択してください。<br>※個人の場合は入力不要。 ▼選択してください は大格前後位果 ★**担当者氏名**の欄に入力された方に**管理者用ID**(企業情報の <mark>【全角入力】</mark><br>※屋号または商号を記入してください。<br>法人の場合、法人相は省略して記入してください。 会社名  $8\pi$ 例:日本商事 (<br>和文表記) 変更や署名者の追加削除などができますが、証明書の発給 申請はできません)を交付します。管理者が署名者でもあ 会社名<br>(フリガナ) 例:ニッポンショウジ 【<mark>全角カタカナ入力】</mark><br>法人の場合、法人格は省略して記入してください。 る場合は、**署名者情報**にも必要事項を入力してください。

### **②書類提出**

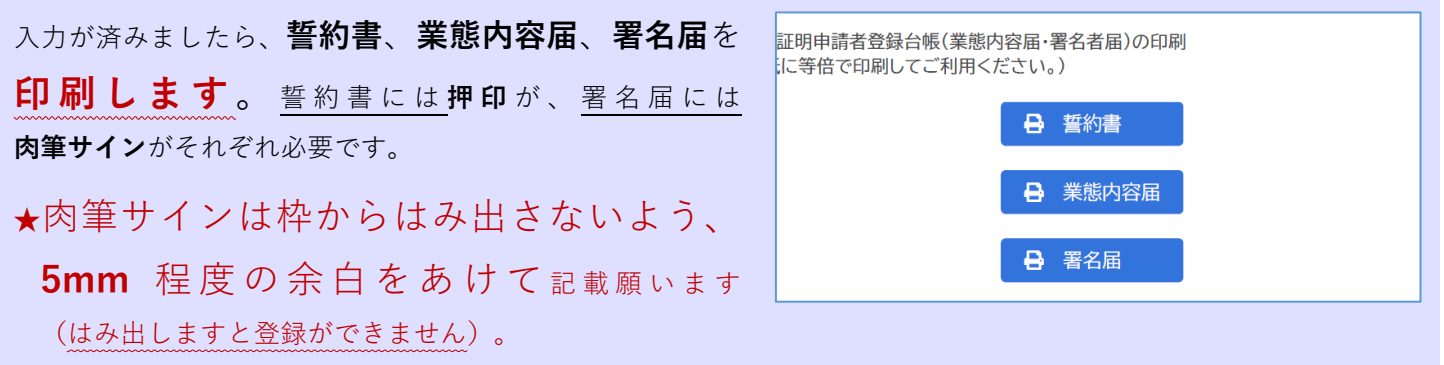

### **印刷した誓約書、業態内容届、署名届、その他の必要書類を関商工会議所へ郵送または窓口までご**

# **持参ください。**

### **【その他の必要書類】**

**【法人の場合】**

①履歴事項全部証明書 ②会社登記実印の印鑑登録証明書

#### **【個人事業主の場合】**

①住民表 ②代表者の個人名義の印鑑登録証明書 ※市役所で取得できます

※個人事業主で初回登録時のみ、下記書類のいずれか一方も併せてご用意をお願いいたします。

- ・開業届(税務署に提出したもの)
- ・納税証明書(事業税)

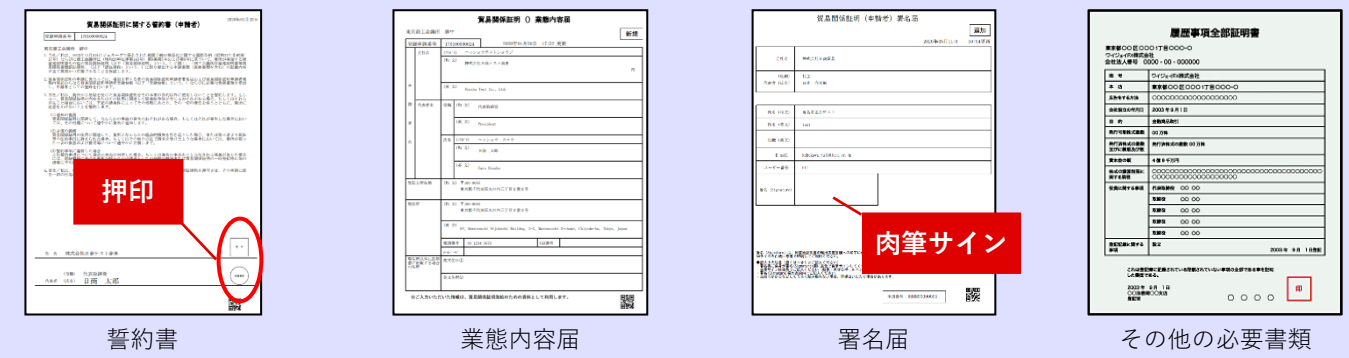

**【送付先】** 〒501-3886 関市本町1-4 関商工会議所 小瀬木 (電話:0575-22-2266)

### **③登録審査~貿易証明登録証の交付**

ご提出いただいた書類を審査し、問題がなければ**貿易証明登 録証**をご登録の住所・ご担当者様あてに郵送または、窓口で 発行致します。

- ★貿易証明登録証にはIDとパスワードを記載しており、ご登 録の住所・ご担当者様**以外**にはお届けできませんのでご了 承願います。
- ★郵送の場合、関商工会議所が書類を受理してから貿易証明 登録証をお届けするまでの期間は、書類の不備・不足など がある場合を除き、**原則7営業日以内**です。

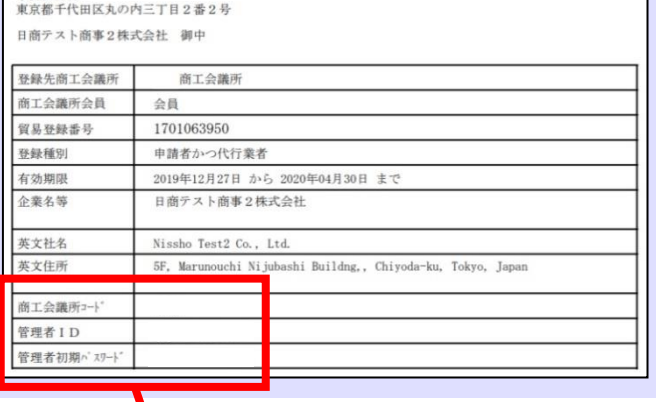

商工会議所 貿易証明登録証

 $7100 - 0005$ 

### **④署名者(入力担当者)へのID等の交付**

貿易証明登録証に記載の**商工会議所コード**、**管理者ID**、**パス ワード**を使用して、**貿易関係証明発給システム**にログインし ます。**(<https://coo.jcci.or.jp/eCO/>)**

#### **★商工会議所コードは「2105」です。**

- ★管理者のパスワードは定期的に変更してください。
- ★管理者パスワードがわからなくなった場合は、貿易証明登 録証を再発行しますので、関商工会議所までご連絡くださ い。

メインメニューの「**登録内容/署名者確認」**ボタンをクリッ クして表示されるページの「**署名登録証印刷」**ボタンをクリ ックし、**署名登録証**を印刷します。

★署名登録証は表示されたらすぐに印刷し てください。画面を閉じると次に表示し た際にパスワードが表示されません。

#### 署名者(入力担当者)に**署名登録証**を交付します。

★署名者のパスワードは定期的に変更してください。

- ★署名者のパスワードがわからなくなった場合は、管理者が メインメニューの**「署名者管理」**から**パスワードを変更**し て署名者に通知してください。
	- ※パスワードの変更後も「署名登録証」にパスワードは表 示されません。

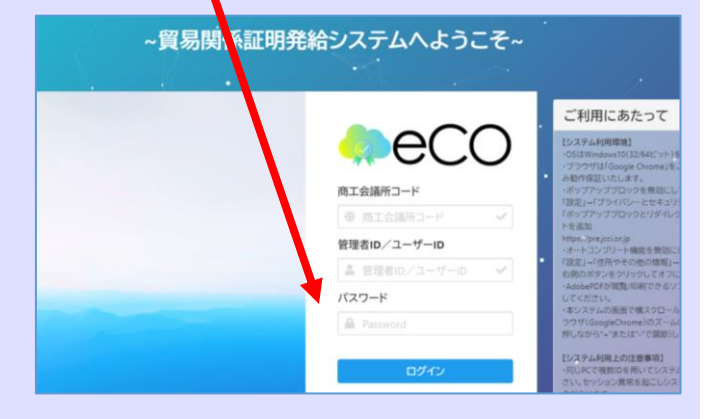

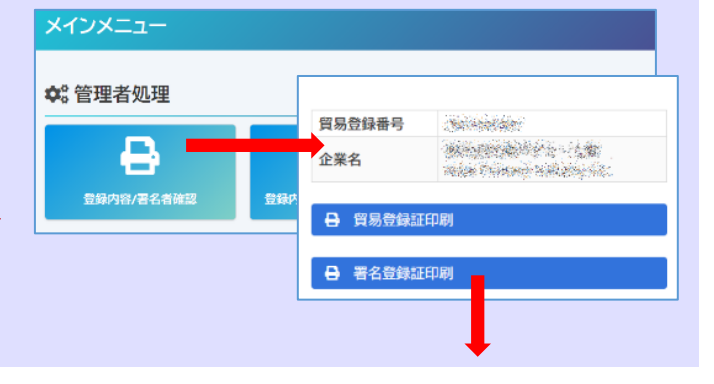

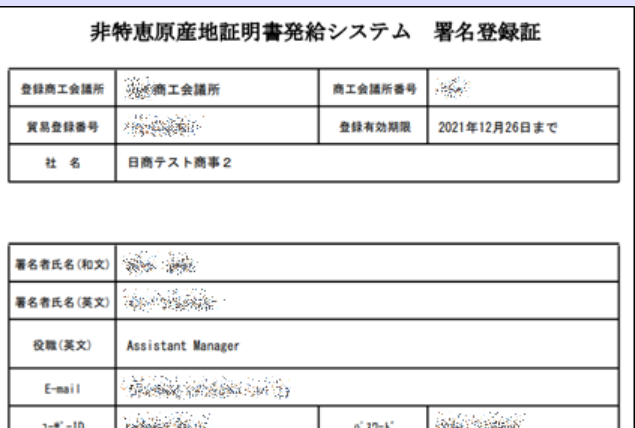

J.

### **Google Chromeでポップアップ許可を設定する方法**

- **①** Google Chrome の画面**右上**にある「 **…**」をクリックします。
- **②「設定」**をクリックします。
- **③** 設定ウィンドウが開いたら**「プライバシーとセキュリティ」**をクリックします。
- **④「サイトの設定」**をクリックします。

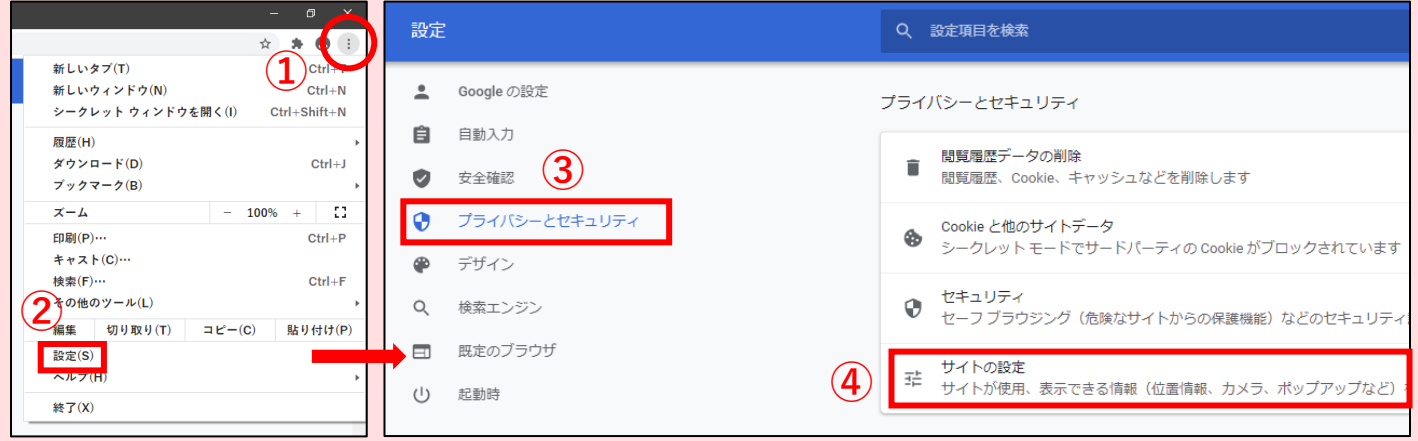

#### **⑤「ポップアップブロックとリダイレクト」**をクリックします。

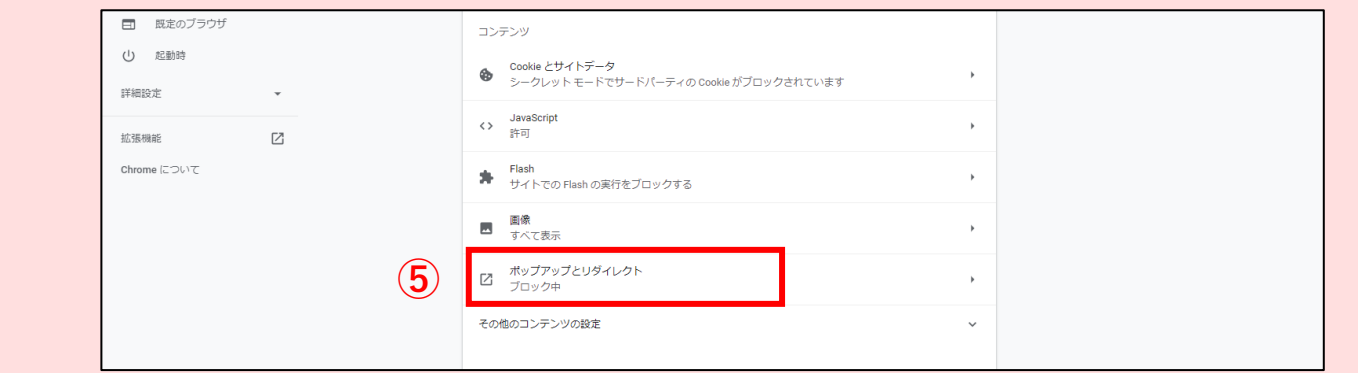

#### **⑥「許可」**項目の**「追加」**ボタンをクリックします。

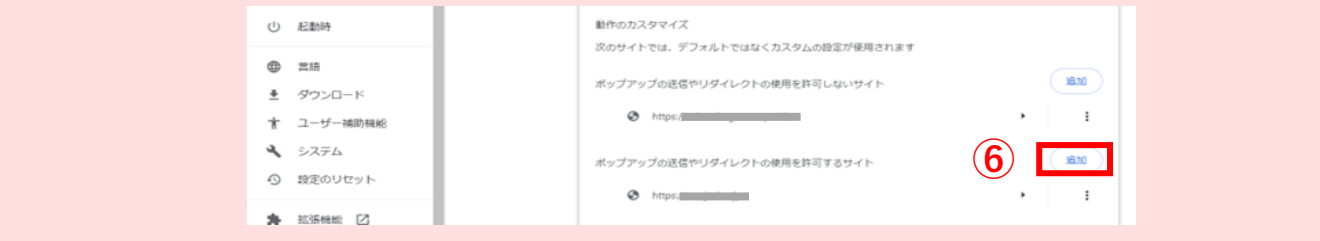

**⑦** [https://coo.jcci.or.jp/eCO/form\\_int.htm?id=2105](https://coo.jcci.or.jp/eCO/form_int.htm?id=2105) と入力し、**「追加」**ボタンをクリックして完了です。

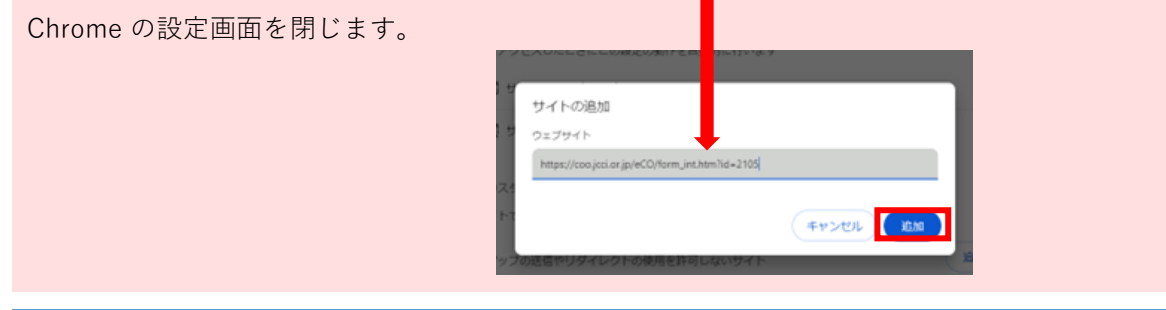

**お問い合わせは… 関商工会議所 担当:小瀬木 〒501-3886 関市本町 1-4**

**TEL:0575-22-2266**